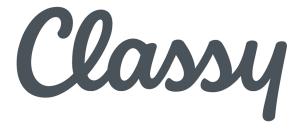

# **CLASSY GUIDE**

Classy is our online fundraising platform.

You will set up a Classy account and fundraising page after registering for our event. Your fundraising page will allow you to start collecting donations and matching gifts which will be credited toward your fundraising goal as they are received. This guide walks you through setting up your account and fundraising page as well as accessing donor information and thanking your donors.

#### Need help with Classy or have a question?

Call us at 704-365-4417 or email us at contactus@24foundation.org

### **CONTENTS**

| SET UP YOUR ACCOUNT                           | 2 |
|-----------------------------------------------|---|
| NAVIGATE TO YOUR FUNDRAISING PAGE             | 2 |
| PERSONALIZE YOUR FUNDRAISING PAGE             | 3 |
| VIEWING AND COPYING EMAILS OF PREVIOUS DONORS | 5 |
| EMAILING POTENTIAL DONORS                     | 6 |
| THANKING YOUR DONORS                          | 7 |
| CLASSY FOR FACEBOOK INTEGRATION               | 9 |

## NOW THAT YOU'VE REGISTERED, SET UP YOUR ACCOUNT:

- Check your email for a Claim Your Fundraising Page email from Classy. If you don't see it in your inbox, check your junk or spam folders.
- Click the link to claim your fundraising page.
- Set up your password for your account using the email address that you used to register.
- Or if you are a returning participant, go to login.classy.org and log in using your password from last year (if the same email address was used to register this year).
- If you can't remember your password, click "forgot password".
- In your Classy profile, click 24 Foundation under "Organizations I'm Supporting."
- This takes you to your 24 Foundation Classy account home page.

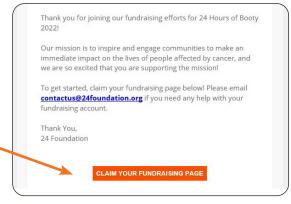

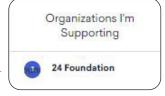

## **NAVIGATE TO YOUR FUNDRAISING PAGE:**

- Click on the fundraisers tab.
   Pages are organized new to old.
- Click the Manage Fundraiser link.
- This takes you to your fundraising page.
- Click Manage in the upper right Conner to begin editing your page. If you don't see the manage button, click login.
- Bookmark your fundraising page in your browser to easily navigate to it.
- Click on older fundraising pages if you want to copy any text or images from there to your new page, or to view your donors' email addresses from a previous year.
- <u>Click here</u> to see how to pull past donor emails.

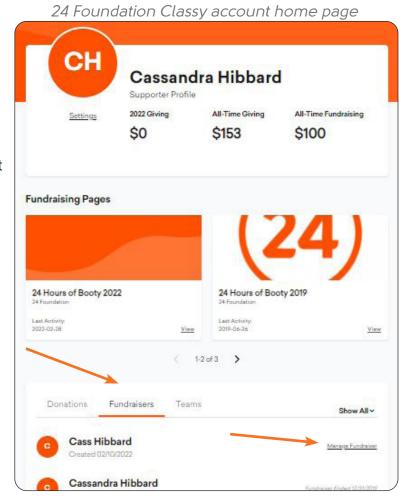

## PERSONALIZE YOUR FUNDRAISING PAGE:

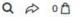

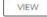

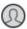

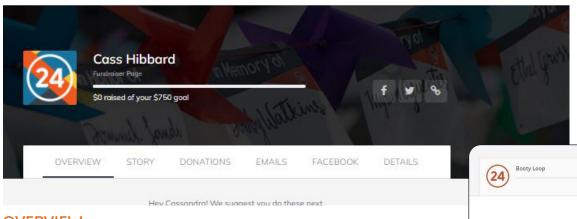

#### **OVERVIEW**

Scroll to the bottom and click the Team Fundraising tab – if you wish to join or create a team after registering.

#### **STORY**

Customize the template to tell your story. Explain why 24

Foundation's mission is important to you, and how cancer has

impacted your life. Add images, videos, or links.

<u>Updates</u> - Let your supporters know that you hit a goal or that you have a new fundraising goal 'cause you're killing it.

#### **DONATIONS**

See a feed of your donors and thank them for their contributions in the feed.

#### **EMAILS**

Copy the "Ask for Donations" or "Thank your Donors" templates we've provided to send emails to donors from your personal email. Want to copy the emails of your previous donors? Click here to see how to pull donor email addresses from a previous year.

#### **FACEBOOK**

Set up the Classy for Facebook integration so that you can collect donations on Facebook and they are automatically applied to your fundraising total! If you opt

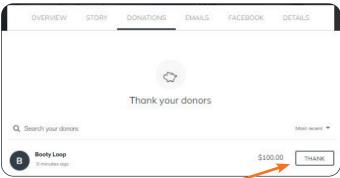

Join or create a team

JOIN OR CREATE A TEAM

with friends is a fun way to increase you positive impact on the cause

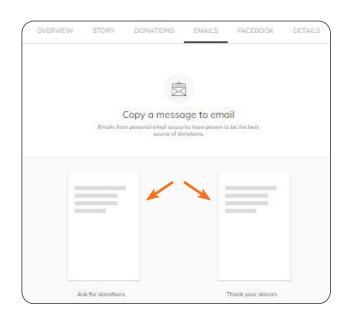

to not take advantage of the integration, DO NOT hit the "Raise Money" button. This unlinks your page from our fundraising platform, and you will not receive credit for the donations.

#### **DETAILS**

<u>Profile Picture</u> - Use the Upload button to change your profile picture.

<u>Fundraiser Nickname</u> - This is the name that will display on your fundraising page and how people can search for you from our donation page.

<u>Page Headline</u> - This is the headline that appears on your fundraising page. We recommend keeping it short and sweet.

Fundraising Goal - Set the amount you plan on fundraising. The default goal is set to \$750 (First fundraising prize level). Keep fundraising to reach other levels and win more prizes. Adult fundraising minimum is \$400, Youth minimum is \$200 and child minimums are \$50.

<u>Vanity URL</u> - This is simply a shorter version of your fundraising page's website address. Short URLs are easier to share and look nicer on social media.

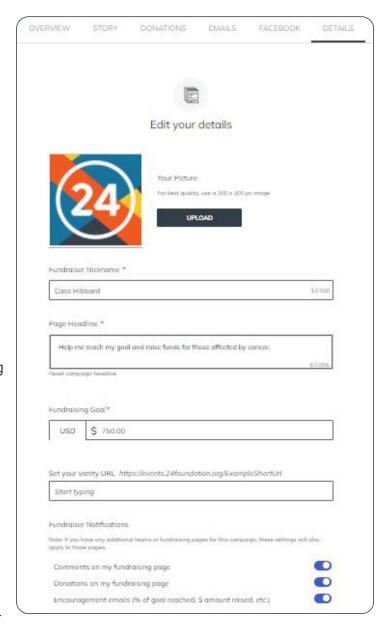

- Click the View button in the upper right-hand corner to see your finished page.
- You're done! Copy the url of your new fundraising page and share it so you can start collecting donations!

## **VIEWING AND COPYING EMAILS OF PREVIOUS DONORS:**

- Go to your 24 Foundation Classy account home page.
- Click on the fundraisers tab. Pages are organized new to old.

Click on a previous year's page.

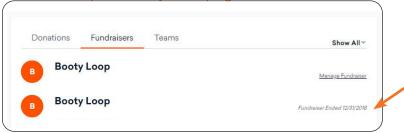

 Click Manage in the upper right corner of your fundraising page.

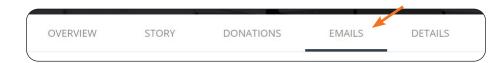

VIEW DONORS

- Click on the emails tab.
- Click the Thank your Donors icon.
- Click the button at the bottom that says, View Donors.
- This gives you a list of all of your online donors from that campaign.
- Select the donors whose emails you would like to copy by checking the boxes and clicking the select button.

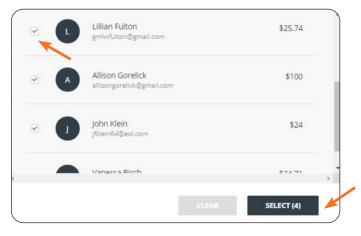

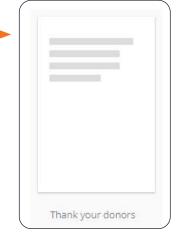

• Click the copy button and paste the emails in a new email message (Gmail, Outlook, Yahoo, etc.)

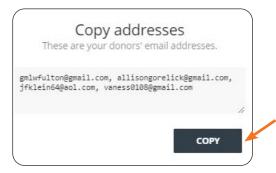

## **EMAILING POTENTIAL DONORS:**

- Compose an "ask for donations" email in your personal email.
- You can access an "ask" email template by going to your
   2023 fundraising page and under the emails tab,
   clicking the Ask for donations icon.
- Make sure you copy the ask template from your
   2023 fundraising page as it contains a link this year's fundraising page. Ask templates from previous years will link to old fundraising pages.
- If you are composing your own email, you can just paste the url of your 2023 fundraising page into the email.
- The url generated for you when you registered for 2023 or the vanity url you created will work. Fundraising page URL Example: https://events.24foundation.org/fundraiser/2424242
   Vanity URL Example: https://events.24foundation.org/BootyLoop
- Check the campaign year under your profile
  picture to be sure that you're sending out the link
  to your 2022 page for people to donate to.

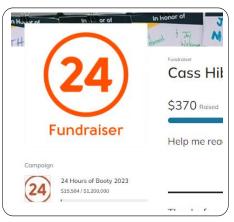

- Customize the email template as you see fit and copy and paste it into your email.
- Send your email and you're done!

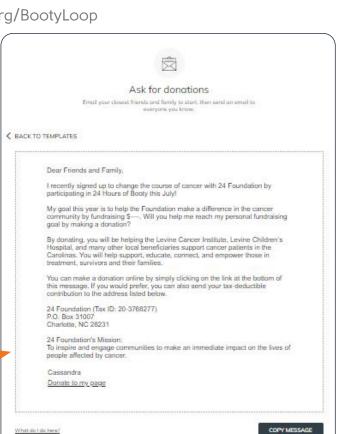

Copy a message to email

Thank your donors

Ask for donations

## THANKING YOUR DONORS:

There are 3 ways to thank your donors:

- 1. Thank from your activity feed
- 2. Thank from your editor
- 3. Thank using email

#### Thank from your activity feed

- 1. The easiest way to track and thank your donors is from your fundraising page.
- Visit your page and scroll down to your activity feed.
- 2. Hit Reply under a donation and write your thank you message in the text block.
- Tap Post Comment to post your message and to send a notification email to the donor.

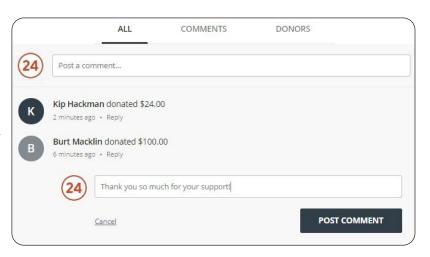

#### 4. Thank from your editor

- Select the Donations tab to view your list of donations.
- Any donors who haven't been thanked will have a Thank button next to their donation.
- 3. Hit the button to write a thank you message.
- When your message is done, tap the Comment button to send it.
- The message will appear on your fundraising page's activity feed and be sent as an email to the donor.
- Thanking a donor also automatically marks them as 'thanked' (they'll have a check mark instead of the Thank button).

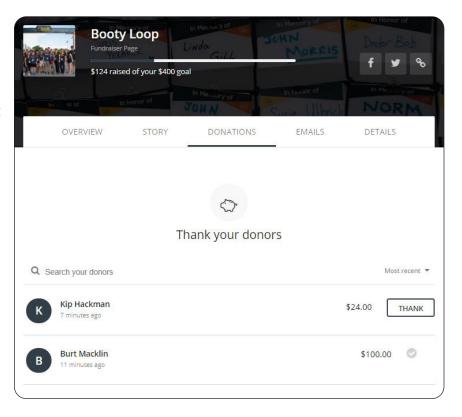

#### Thank using email

When donors submit donations to your fundraising page, they'll be asked to enter their email. Thank you messages and comments are sent to the email they enter. However, if they change their email or you need to thank them at a different email address, you can. We have a template message that you can copy and send to your donors.

- To access the template, open your fundraising page editor and select the Emails tab.
- Click the Thank your donors icon.
- You can customize the message and copy and paste it into your email.
- You can return to this template at anytime so you don't have to start new messages from scratch.

#### Do not reply to notification emails

When donors submit donations, you receive a notification email from Classy. Replying to this email to thank the donor DOES NOT send them an email. You need to use one of the options above to thank your donors.

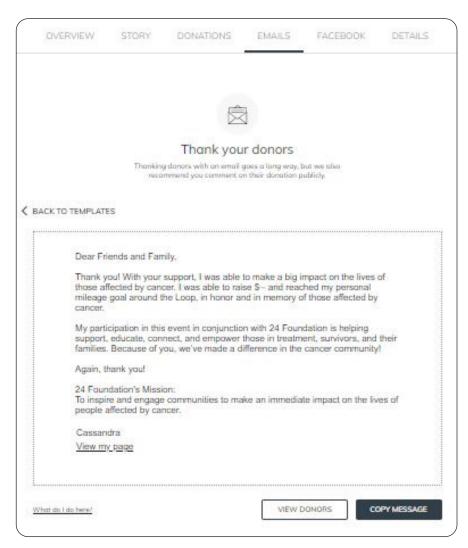

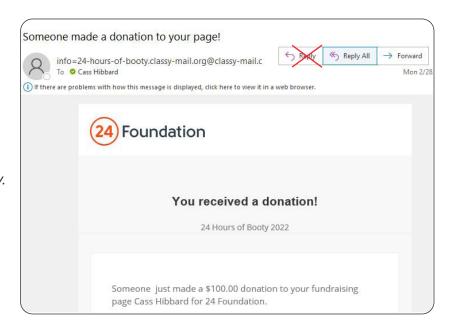

## **CLASSY FOR FACEBOOK INTEGRATION:**

- 1. Access your fundraising page
- 2. Log in at the top-right of the page if you haven't already or select Manage at the top-right of your page

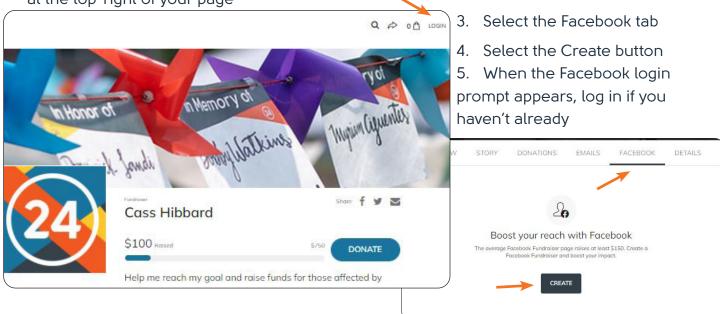

- Make sure the Manage your Fundraisers toggle is on
- 7. Once you complete
  these steps, your Facebook
  fundraising page will be
  created automatically
  and appear on your Facebook
  activity feed. Select View on
  the tile that appears to visit your
  Facebook fundraising page.

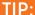

Google Chrome is Classy's preferred web browser. If you use other web browsers, you may see an endless processing screen. To fix this, go to your address bar and look for a blocked pop-up notification. Select it and allow the pop-up to display to create your Fundraising page.

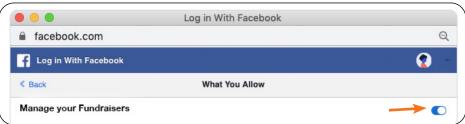

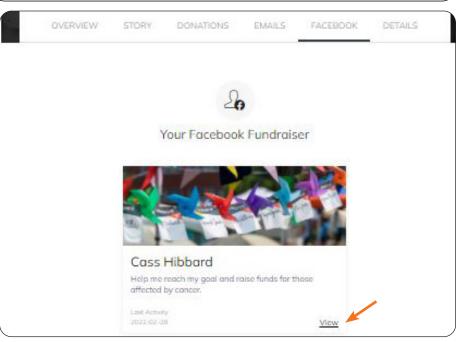